## Cisco Webex Board Quick Reference Guide CE9.8

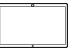

Placing Calls Using Name, Number or Address Sharing Content Outside Calls Tap the green Outside a call,  $\bigcirc$ Call button. tap Share screen. A cursor will Connect your appear in the  $\angle$ presentation text input field source via cable and the virtual or Proximity. You keyboard will be will now be able to invoked. share the selected content of your presentation source. Tap Start sharing. If you choose not to share content, press the Home button Key in a name, 3 to return to Home number or screen. address. Possible matches and/or suggestions will Tap Stop sharing 3 appear as you to halt your rly Spending Budget type. If the correct presentation. match appears in the list tap that match, otherwise keep typing. When you have typed or located whom to call, tap the name and then tap the green Call button to place the call. For information on how to use the Webex Board with the Touch10, see the Quick Reference Guide for Touch10 CE9.8 and the Webex Board User Guide for CE9.8.

Sharing Content When in a Call

In a call tap the Home button to produce the buttons on the display.

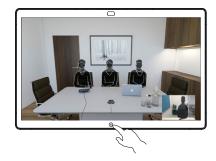

Tap the blue Share screen button.

> To return to call now, tap the green field (Tap to return to call) along the top of the screen.

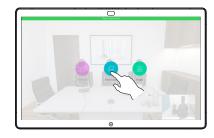

Connect your presentation source via cable or Proximity and tap Start sharing. You will now share the selected content of your presentation source.

Tap Stop

halt your

sharing to

presentation.

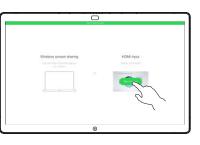

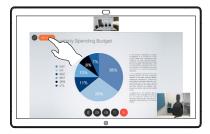

CISCO

3

4

## Cisco Webex Board Quick Reference Guide CE9.8

| 0 | ۰. |
|---|----|
| ¥ |    |
|   |    |
|   |    |
|   |    |
|   |    |
|   |    |
|   |    |
|   |    |

Webex Board Used as a Digital Whiteboard Annotating Shared Content On the Webex Board Outside calls, share  $\Box$ a presentation make sure you display the image you want to Add new annotate. Whiteboard page Tap the screen, if needed, to produce Select the the Annotation icon en tool and then tap the Select Color to Annotation icon. Select draw with. Use the Select Eraser. pen or your finger. Undo. Make vour 00 (5) @ e **O O O O O O** annotations • > ⊂ using the tools available and tap Done when Home button. View all **Pen** is normally finished. Tap and hold for a few found here, but Whiteboard seconds to clean all you may also use pages. whiteboard pages for your finger to the next user. You will be draw. prompted to confirm. You will now be 3 offered to resume the presentation or to stop it completely. Your annotated image will exist as a Your Webex Board is essentially a digital whiteboard with video whiteboard page. Tap call capabilities. as shown to produce To access the whiteboard function go to the Home screen (tap thumbnails of all your the Home button) and then tap Whiteboard. whiteboard pages. The size of a whiteboard page is as large as you want. We call this infinite pages. You may now add To save your whiteboard drawings you may send them as emails another whiteboard to the recipient of your choice. To be able to do this, your video page or delete any of support team must have configured your Webex Board to make the whiteboard pages. use of a mail server. The format used is PDF. Please note that the

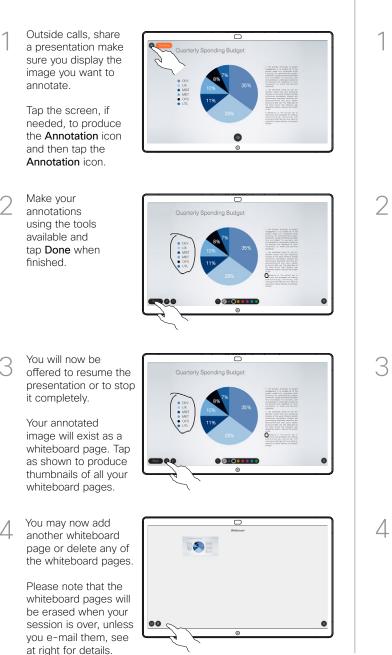

Sending Annotations or Drawings by Mail

Tap the Upload icon.

> 00 If you have more than one whiteboard page, select the one to

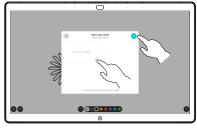

 $\overline{}$ 

000000000

Tap to add recipient(s).

arrow.

send by e-mail.

Then tap the Next

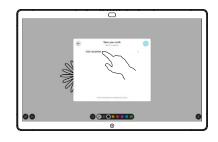

Once you have entered the recipients, tap as shown to send the e-mail.

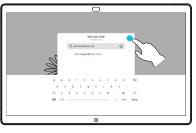

CISCO